# **EL CAMPUS VIRTUAL DE LA UNIVERSIDAD DE MURCIA: UNA PLATAFORMA PARA EL APRENDIZAJE AUTÓNOMO, LA TELE-ENSEÑANZA y LA FORMACIÓN INICIAL DEL PROFESORADO EN DIDÁCTICA DE LAS LENGUAS**

MANUEL PÉREZ GUTIÉRREZ PASCUAL PÉREZ-PAREDES Universidad de Murcia

# **INTRODUCCIÓN**

En este artículo presentamos SUMA (Servicios Universidad de Murcia Abierta), un Campus Virtual que permite, al profesorado, alumnado y personal de administración y servicios, utilizar una serie de herramientas telemáticas para mejorar la docencia, el aprendizaje, la gestión y la administración de la UMU. Se eliminan así las barreras físicas que supone no poder acceder en cualquier momento y desde cualquier lugar a esta Institución de Enseñanza Superior.

La nueva versión de SUMA, recientemente puesta en funcionamiento, evita los numerosos problemas de acceso que encontraban los usuarios de las nuevas versiones de los navegadores Internet Explorer y Netscape en cuanto al no uso de la máquina virtual de Java y a la utilización de plugins diferentes. También se han resuelto los problemas de acceso de los usuarios de Linux y Mac. La mejora de esta nueva versión hace posible que SUMA pueda ser utilizada por un número mayor de usuarios y ha ganado en velocidad de transmisión de datos. Estos cambios han supuesto colocar a SUMA entre las mejores plataformas de la treintena que existen en las universidades públicas y privadas de nuestro país.

#### **CAMPUS VIRTUALES**

Internet posibilita el uso de recursos telemáticos de enseñanza y aprendizaje tales como el correo electrónico, la videoconferencia, el chat, la www, etc. Cuando una Universidad organiza estos recursos educativos y los distribuye a través de redes de ordenadores nos encontramos con un campus virtual. Por tanto, nos encontramos con un espacio de formación ofertado por una Universidad que se desarrolla a través de redes digitales, Se trata, pues, de una metáfora de la enseñanza electrónica en donde el ambiente de aprendizaje se crea por medio de las tecnologías de la información.

El Campus Virtual de la Universidad de Murcia tiene el objetivo de complementar la enseñanza presencial y de proporcionar nuevas posibilidades de aprendizaje y formación a distancia. Este acceso virtual facilita la realización remota de tareas administrativas, extracurriculares y otras relacionadas con la docencia (foros de discusión de clases, tutorías, correo electrónico enlazado a clases, chat, autoevaluación, edición y publicación de contenidos de las asignaturas, etc.).

A continuación presentaremos algunas de las herramientas que utilizamos como apoyo para la enseñanza presencial de las asignaturas (Idioma Extranjero y su Didáctica) que impartimos en la Facultad de Educación, así como para el curso de postgrado presencial y a distancia en la Enseñanza del Español como Lengua Extranjera.

# LA ENTRADA A SUMA

La dirección web o URL de conexión a SUMA es https://suma.um.es/sumav2/

También se puede acceder a través de la página principal de la Universidad de Murcia, haciendo clic en "Campus Virtual SUMA" que se encuentra en la fila de la izquierda de la imagen.

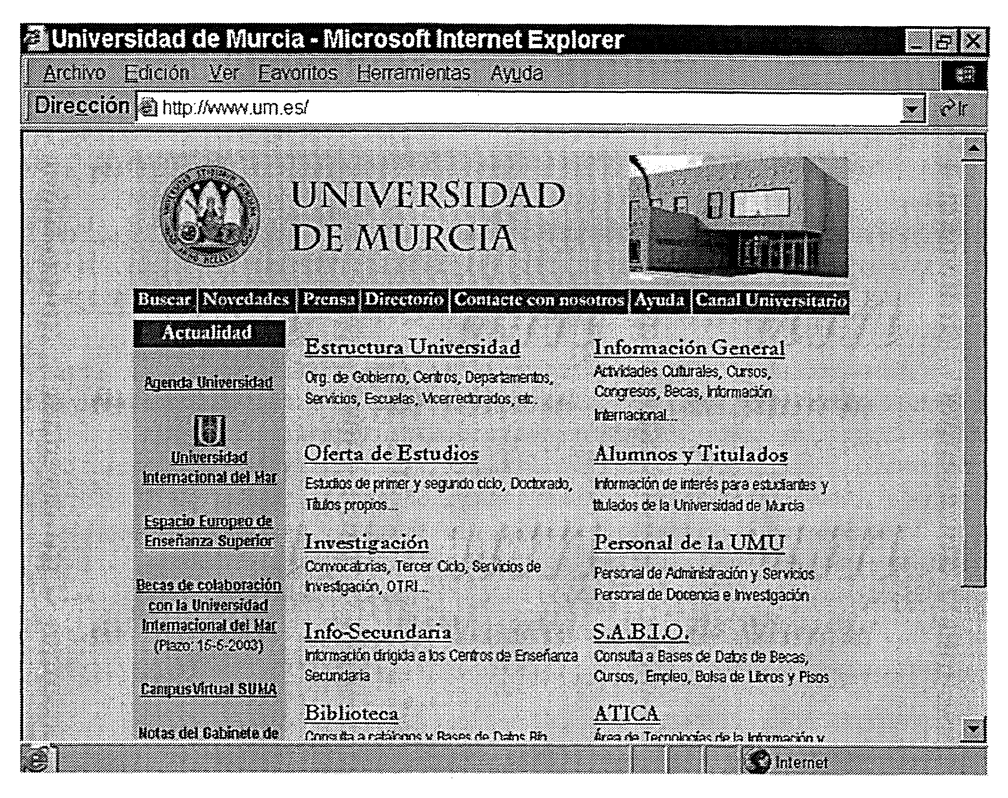

El acceso a SUMA se efectúa mediante un PIN de acceso que se le asigna a todo usuario dado de alta en SUMA. Simplemente escribiendo nuestro NIF y el PIN (la clave o contraseña asignada) entramos en SUMA. Todas las personas que dispongan del carné inteligente, y que se encuentren en un Aula de Libre Acceso de la Universidad (todos los ordenadores poseen un tarjetero) pueden entrar en SUMA simplemente escribiendo el PIN del carné.

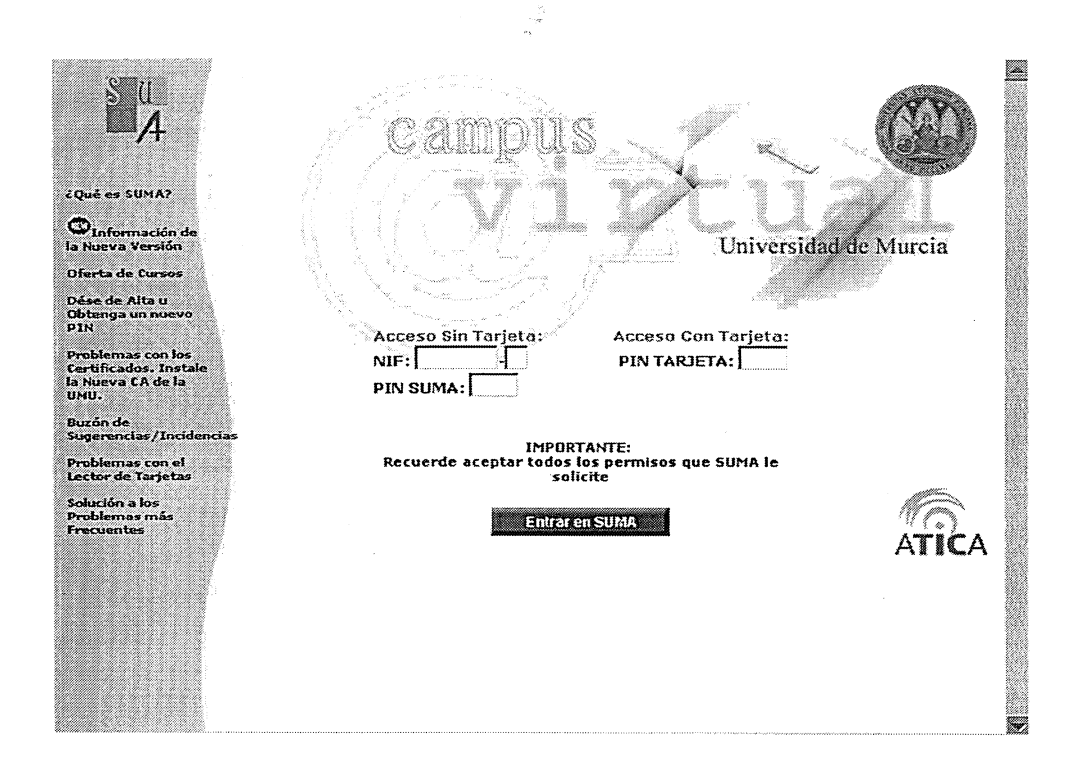

Una vez introducidos nuestro NIF y PIN se muestra la siguiente pantalla:

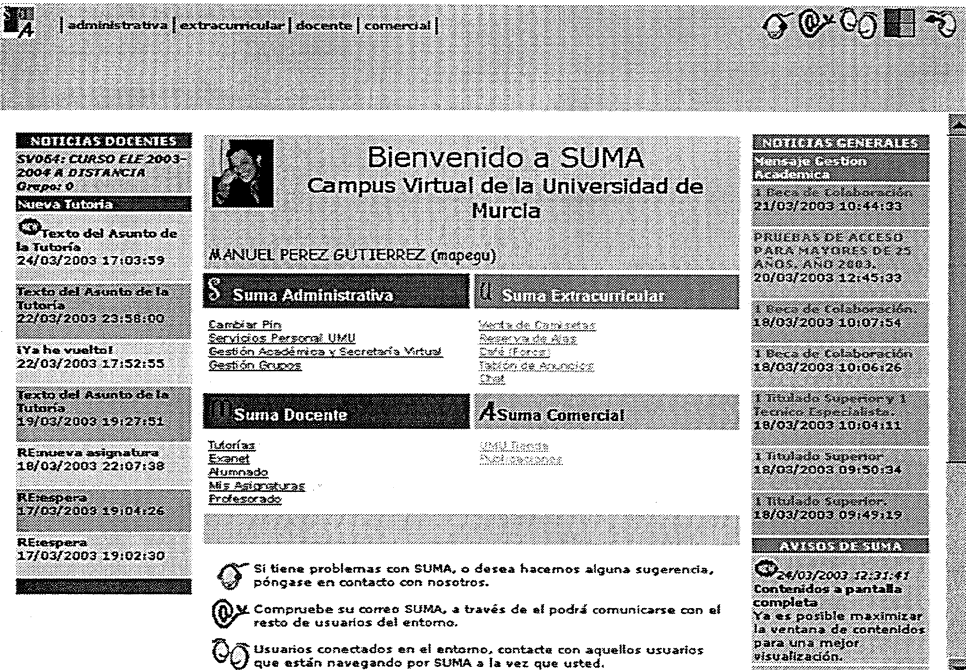

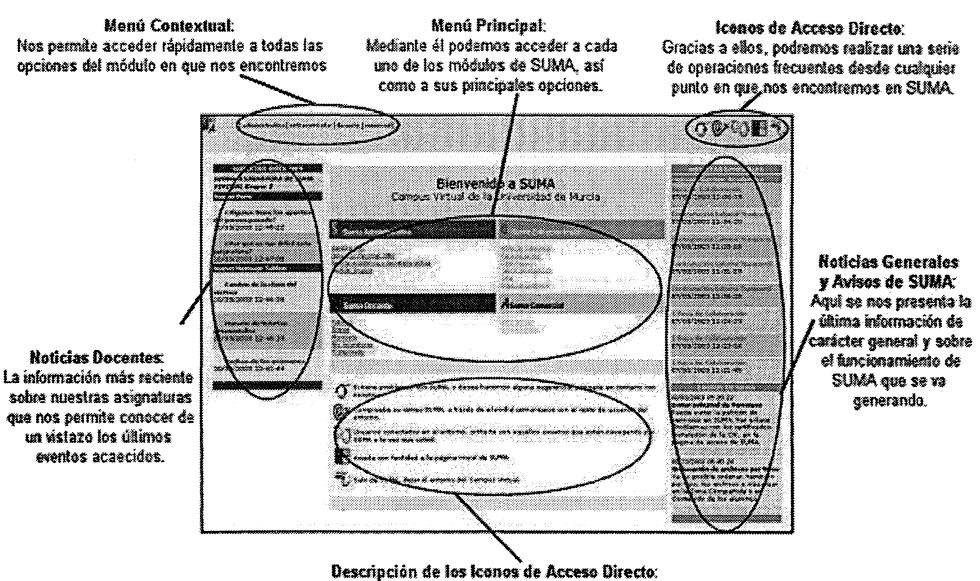

En esta zona se nos indica la utilidad de cada uno de los fronos de Acceso Directo que tendremos siempre disponibles en la parte superior de la página.

# ÁREA ADMINISTRATIVA

#### **Cambiar Pin**

Herramientas para modificar el PIN de acceso a SUMA que nada tiene que ver con el PIN de la tarjeta inteligente.

#### **Servicio Personal UMU**

Herramientas relativas al Personal de la UMU, consulta de nóminas, planes de formación, consulta de testis, etc...

#### Gestión Académica y Secretaría Virtual

Herramientas relacionadas con la Gestión Académica, tablones de anuncios, consulta de expedientes, etc...

#### **Gestión Grupos**

Herramientas de Gestión de Asignaturas y Grupos de SUMA.

# ÁREA EXTRACURRICULAR

#### Venta de Camisetas

Venta de Camisetas del Proyecto Sestertium.

#### Reserva de Alas

Herramientas para la reserva de puestos en las ALA's de la UMU.

#### Café (Foros)

Herramientas de Foros de Discusión de Carácter General de SUMA.

#### **Tablón de Anuncios**

Tablón de Anuncios de Carácter General de SUMA.

### Chat

Herramienta de Chat de Carácter General de SUMA.

# ÁREA COMERCIAL

### UMUTienda

La Tienda de la Universidad.

#### Publicaciones

Compra de Publicaciones de la Universidad de Murcia.

### ÁREA DOCENTE

### ThtorÍas

Herramienta de Tutorías de la UMU.

### Exanet

Herramientas de Autoevaluación de SUMA.

#### Alumnado

Alumnado de las asignaturas a las que estamos vinculados.

### Mis Asignagturas

Las asignaturas a las que estamos vinculados.

### Profesorado

Profesorado de las asignaturas.

Como profesores, el área que más nos interesa conocer y saber manejar es el módulo Docente. Seguidamente nos centraremos en este módulo y presentaremos las herramientas que utilizaremos como apoyo a la docencia presencial y/o a distancia.

# TUTORÍAS

Las Tutorías es una herramienta que forma parte de la Mensajería de SUMA, pero con la particularidad de estar ligada a una asignatura. El propósito de esta herramienta es proporcionar la comunicación entre Alumnos y Profesores dentro de una asignatura a través de mensajes de correo. El manejo de las Tutorías es por tanto muy similar al del Correo de SUMA, sin embargo, con las Tutorías únicamente podremos comunicarnos con usuarios que sean Profesores o Alumnos nuestros, según el perfil de usuario, dentro de la asignatura en la que nos encontremos en cada momento.

Una vez seleccionada la asignatura (en nuestro ejemplo, "CURSO ELE 2003-2004 A DISTANCIA") aparece en pantalla el menú principal de Tutorías en la parte superior izquierda, una lista desplegable de Carpetas de mensajes en la parte superior derecha y la lista de mensajes de la carpeta de "Entrada". Las Carpetas son los recipientes de los mensajes que hayamos recibido o enviado. Desplegando esta lista y seleccionando una carpeta aparecerán en la ventana la lista de mensajes contenidos en dicho recipiente. Las Carpetas de Tutorías son: ENTRADA, SALIDA Y PAPELERA. En nuestro ejemplo se muestra la carpeta de "Entrada"

87

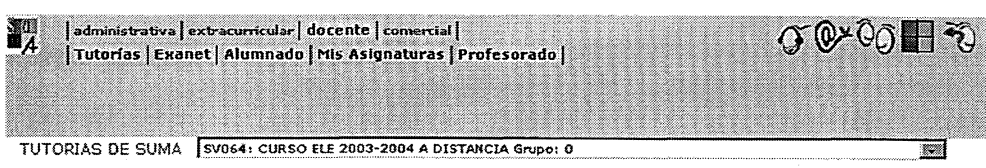

Nueva Tutoria | Listar | Gestión Listas | Imprimir | Ayuda |

CARPETAS: entrada

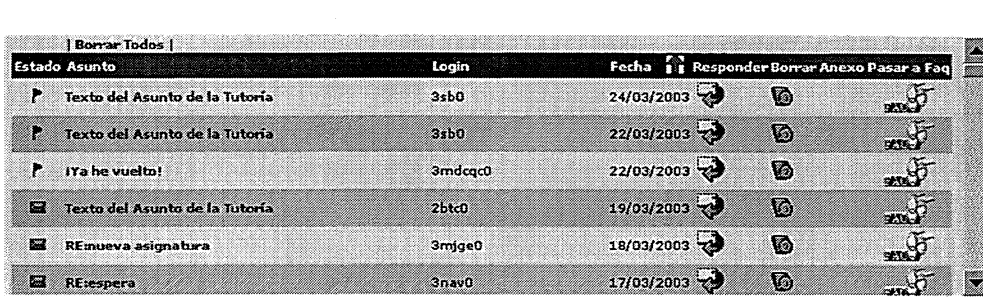

Las principales funcionalidades que nos ofrecen las Tutorías son: Enviar un mensaje, Leer un mensaje, Responder a mensaje recibido, Borrar mensaje, Ordenar mensajes por varios criterios, Gestión de Listas para agrupar destinatarios. Si nuestro perfil es de alumno dentro de una asignatura, únicamente podremos enviar mensajes a profesores de la misma. No es posible el envío de Tutorías a otros alumnos pues para ello existe el Correo de SUMA, y tampoco podremos enviar Tutorías a usuarios que no estén relacionados con la Asignatura en la que nos encontremos. Si nuestro perfil es de Profesor dentro de una asignatura, únicamente podremos enviar mensajes a alumnos de la misma. Tampoco es posible el envío de Tutorías a otros profesores ya que para ello disponemos del Correo, tampoco podremos enviar Tutorías a usuarios que no estén relacionados con la Asignatura en la que nos encontremos.

# **EXANET**

Con Exanet el profesor puede elaborar y corregir exámenes y pruebas de evaluación de sus asignaturas de una forma rápida y sencilla. Puede manejar exámenes tanto en la docencia presencial (exámenes normales cuyas hojas de respuesta son introducidas en el ordenador por el lector óptico de la Universidad) como en la docencia virtual (pruebas de autoevaluación). En ambos casos, Exanet permite elaborar el examen (tipo test convencional, de rellenar huecos o conceptual), configurarlo, crear plantillas, corregirlo, producir listas de calificaciones y estadísticas y gráficos de las notas en el grupo evaluado, así como un análisis de la dificultad de las preguntas.

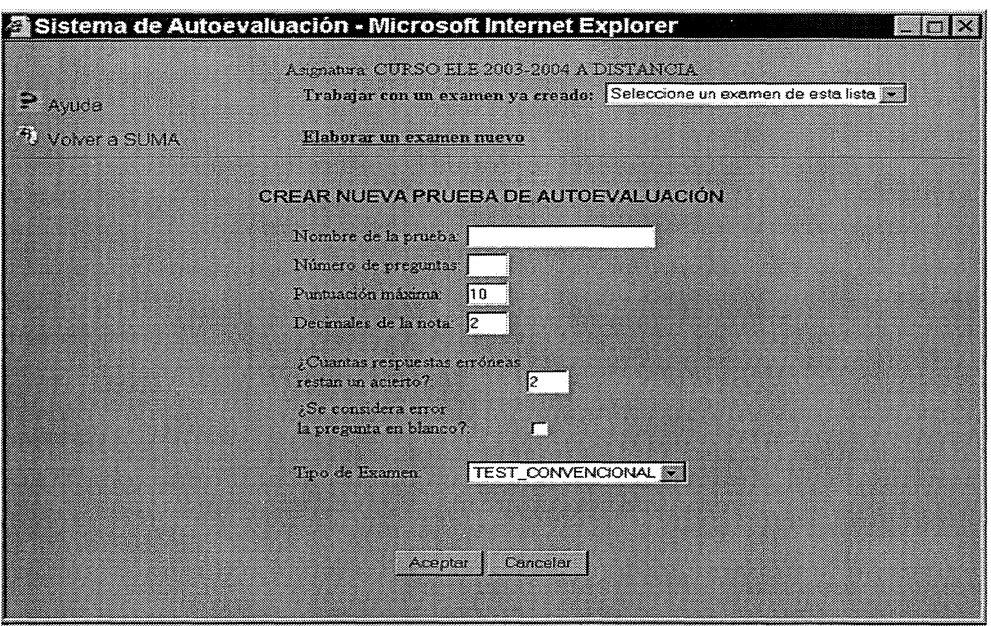

 $\frac{\delta}{\delta_{\rm t}}$ 

# **ALUMNADO**

Haciendo clic en el nombre aparece la ficha del alumno o alumna, haciendo clic en Escribir se puede enviar una Tutoría, si el alumno está conectado podemos Conversar a través del teclado en tiempo real.

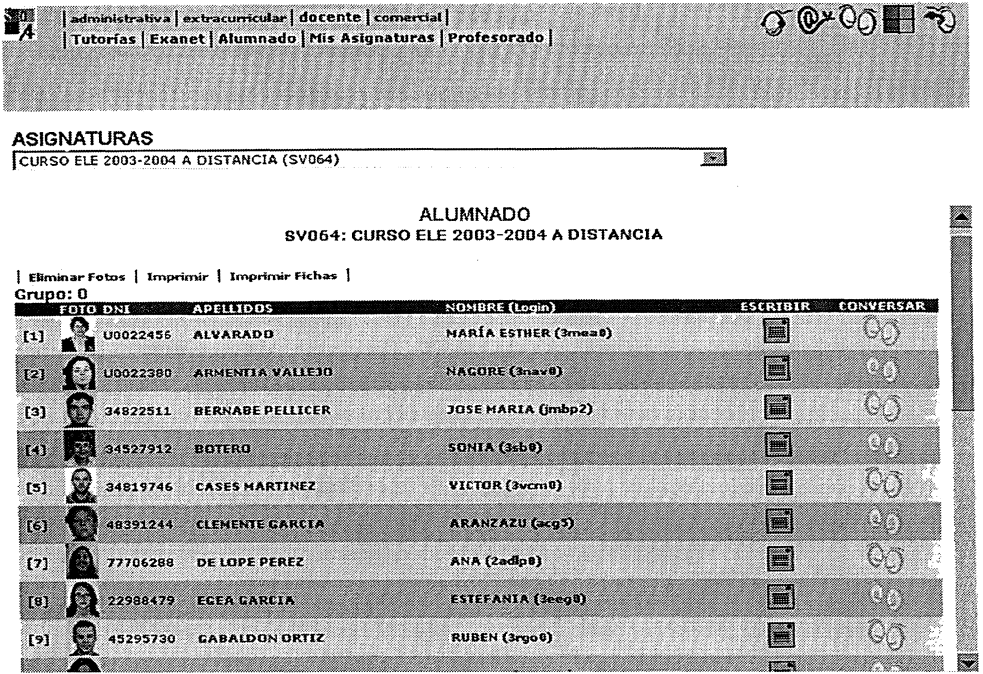

### **CONTENIDOS**

El acceso a los Contenidos tanto para alumnos como para profesores de una asignatura se realiza a través de la opción "Mis Asignaturas" incluida dentro del Módulo Docente. Hecho esto deberemos seleccionar una asignatura a la que estemos vinculados, lo cual nos llevará a otra ventana desde la cual podemos acceder a las diferentes herramientas incluidas en el módulo Docente. En este caso pincharemos sobre la opción Contenidos. Una vez que se accede al apartado de contenidos, los enlaces y opciones mostrados serán diferentes dependiendo de la relación que tengamos con la asignatura elegida. Por tanto, la funcionalidad dentro de esta herramienta difiere sustancialmente de nuestro perfil de usuario. Los alumnos de una asignatura podrán administrar "sus" contenidos, mientras que el profesor podrá administrar los contenidos de la asignatura.

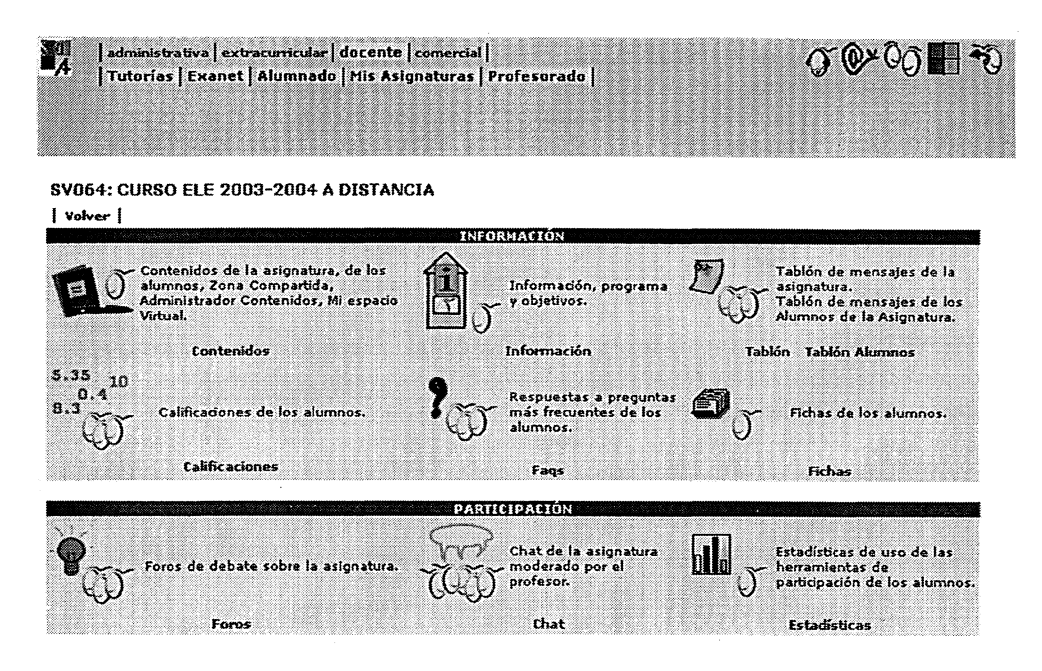

l. Administrar Contenidos: Esta primera opción permite gestionar los contenidos html de la asignatura. Estos contenidos se pueden visualizar desde el enlace "Ver Contenidos de la Asignatura", tanto por parte de los alumnos como de los profesores. Si los contenidos no están en formato htrnl no se debe utilizar esta opción. Un alumno de un Grupo determinado puede consultar los contenidos generales y los de su grupo, si el profesor decide crear ambos contenidos, o únicamente uno de ellos, si el profesor decide crear sólo un tipo de contenidos.

2. Zona Compartida: Esta opción da acceso a una zona donde el profesor puede depositar archivos de cualquier formato, sin necesidad de crear un contenido html para que sus alumnos puedan descargárselos. Los alumnos tendrán acceso a los contenidos de la Z~na Compartida de su grupo o de la asignatura en general, dependiendo de cómo el profesor decida gestionar los contenidos.

3. Ver Contenidos de Asignatura: Desde este enlace usted puede acceder a los contenidos depositados en formato htrnl desde el enlace "Administrar Contenidos".

4. Ver Contenidos de Alumnos: Desde este enlace se pueden visualizar los contenidos (cualquier tipo de archivo) que depositen sus alumnos en su "Espacio Virtual". Los alumnos dispondrán de un espacio virtual diferente en la asignatura general y en cada uno de los grupos.

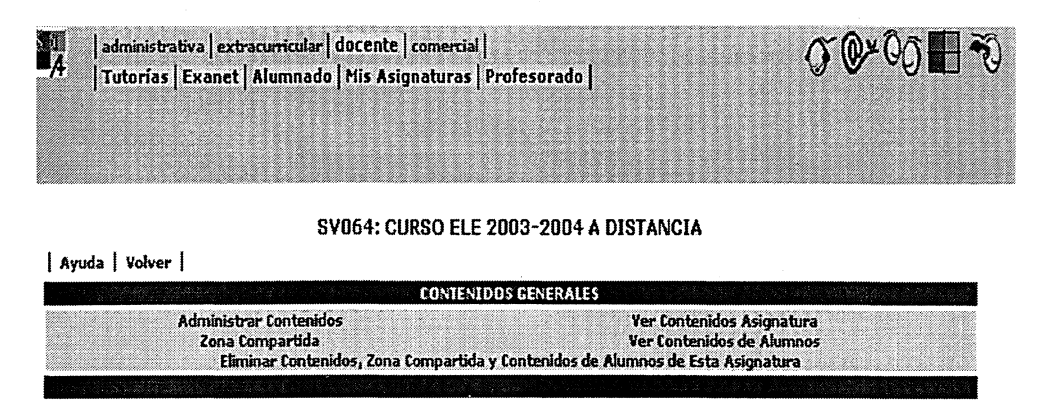

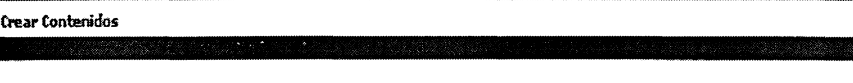

CONTENIDOS Grupo: 0

### ADMINISTRAR LOS CONTENIDOS

Tanto el profesor como el alumno de una asignatura puede gestionar sus contenidos. En el caso del profesor aparece un enlace denominado "Administrar Contenidos", que le permite acceder a la herramienta de administración de la parte html de sus contenidos, los cuales podrán ser visualizados posteriormente tanto por el profesor como por los alumnos.

Para el caso de los alumnos aparece un enlace "Administrar Mis Contenidos". Cada alumno dispone de un espacio virtual en la asignatura para poder depositar archivos o cualquier tipo de contenido de forma que sea accedido por el profesor a posteriori. La forma de administrar los contenidos es idéntica tanto para unos como para otros como se explica a continuación.

Una vez que se accede a los contenidos a administrar, en la parte superior aparece una barra de herramientas yen la inferior el listado con los archivos y directorios que hay en el servidor. Todos los iconos presentes en la barra de herramientas llevan a cabo operaciones sobre archivos o directorios del servidor. Para actuar sobre los archivos mediante los iconos, es necesario seleccionarlos primero. Para ello, en cada lista aparece un cuadro a la izquierda de cada elemento que permite marcarlo como objetivo de una operación posterior.

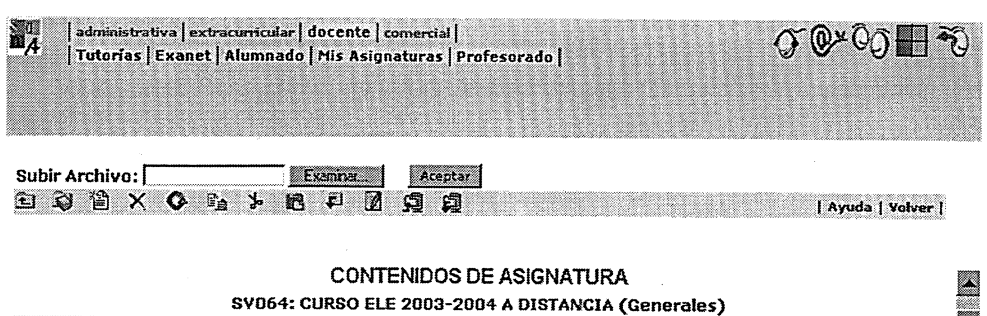

 $\frac{1}{\sqrt{2}}$ 

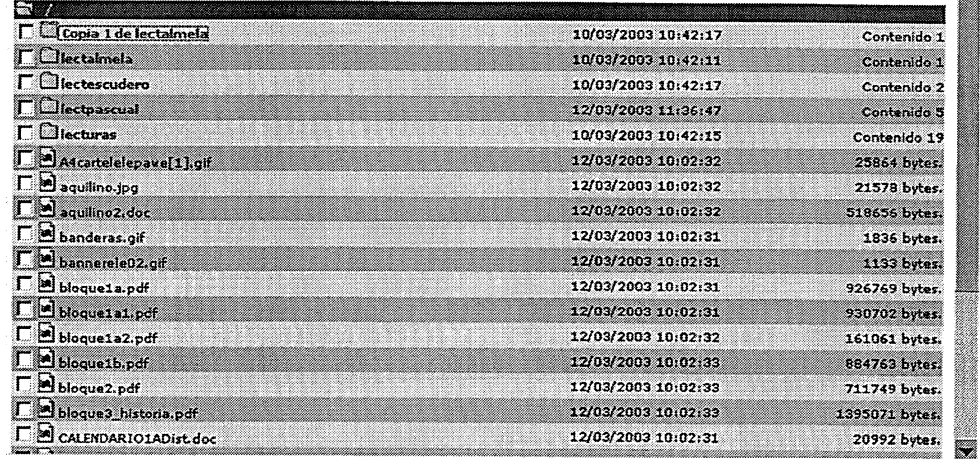

# VER LOS CONTENIDOS DE LA ASIGNATURA

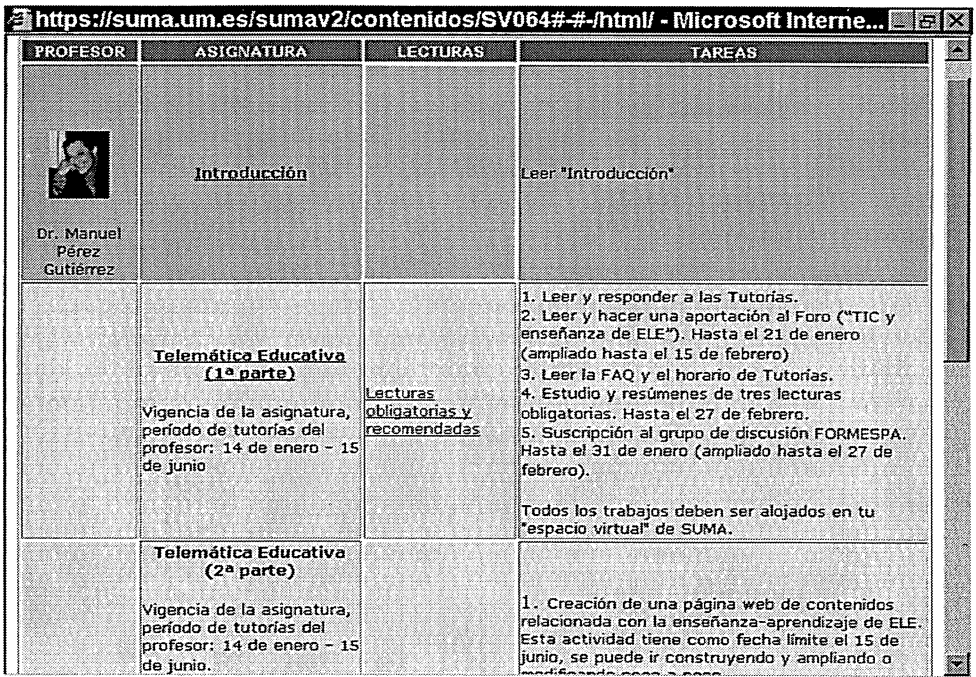

# CONTENIDOS DEL ALUMNADO

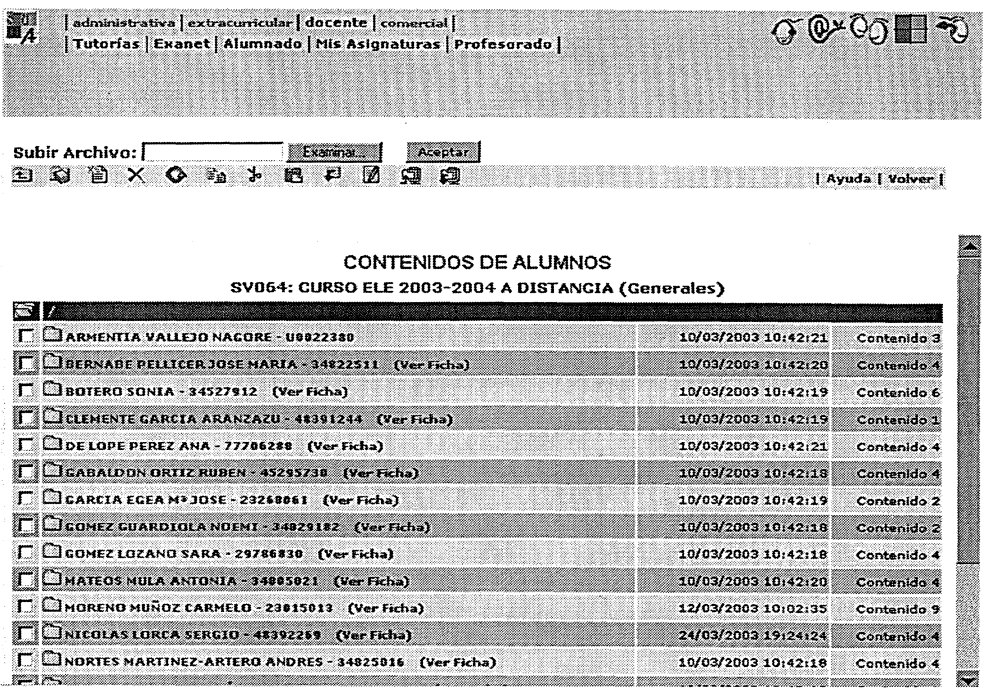

El alumnado puede dejar en su espacio virtual los ejercicios, tareas, actividades y trabajos escritos de cada asignatura en el formato que desee (.doc, .rtf, .html, etc.). El profesorado puede acceder a las carpetas para recoger estos documentos. Una vez corregidos y puntuados se devuelven a los alumnos en documento adjunto a través de la herramienta "Tutoría".

#### FOROS DE LA ASIGNATURA

La herramienta "Foro" permite al profesorado plantear una serie de temas de discusión o debate relacionados con la signatura que imparte. El alumnado participa aportando ideas y comentarios que demuestran la comprensión de la materia y potencian su adquisición, además, permite un contacto directo entre los miembros del grupo produciendo así una fuente de cohesión al grupo, aspecto muy importante a tener en cuenta sobre todo para los cursos que se realizan en su totalidad a distancia.

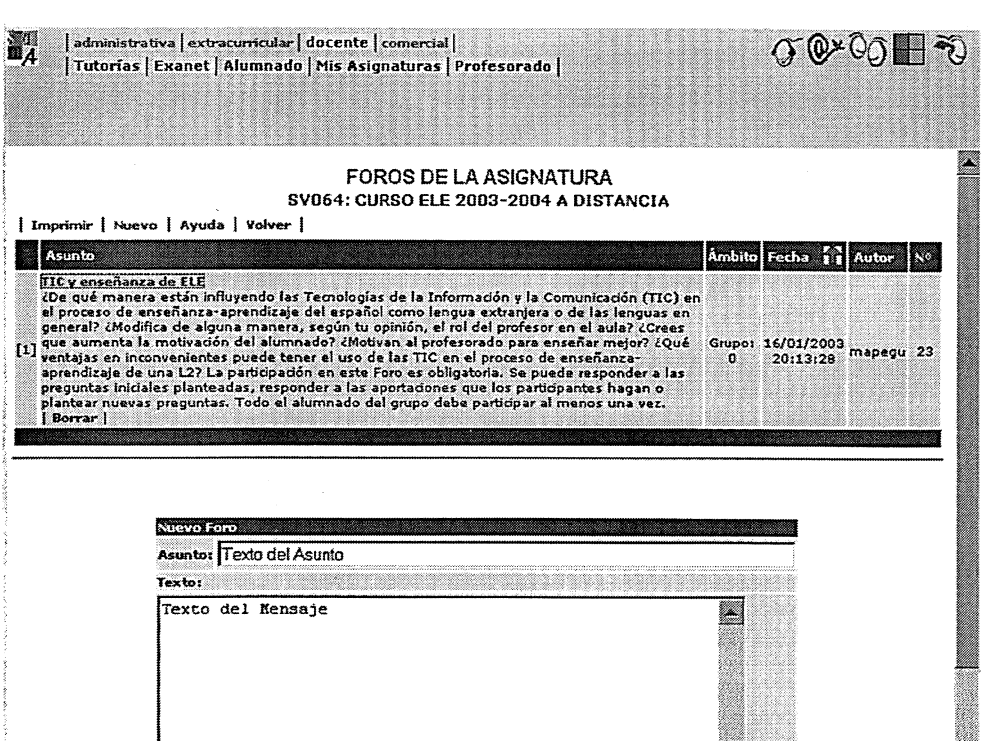

 $\frac{1}{\sqrt{2}}$ 

En la siguiente imagen podemos ver un ejemplo de la participación de un alumno en el foro anterior:

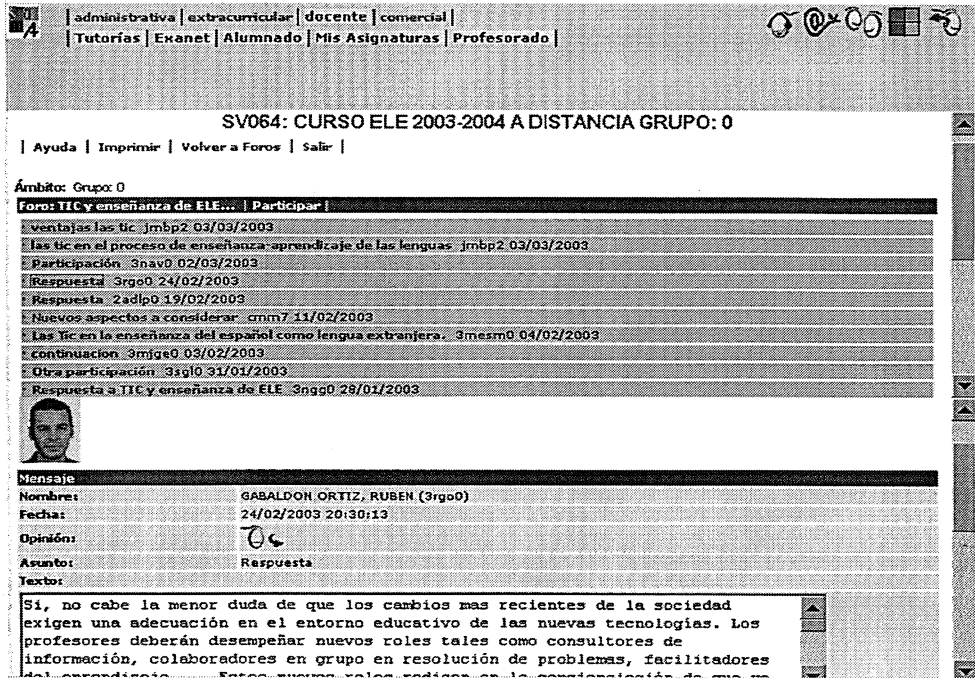

# **ESTADÍSTICAS**

Las Estadísticas de SUMA es una herramienta exclusiva para el profesorado.EI acceso a Estadísticas Docentes se realiza a través de la opción "Mis Asignaturas" que se encuentra dentro del Módulo Docente de SUMA. Seleccionaremos la asignatura que nos interese y se nos mostrará una ventana con todas las herramientas de SUMA. En esta ventana veremos un icono y un enlace a "Estadísticas" dentro de las herramientas de Participación Docentes. Otra forma de acceder más particular las Estadísticas es a través de la opción de "Alumnado" también dentro del módulo Docente.

Su utilidad es proporcionar al profesor de una asignatura, datos de Participación de alumnos en determinadas herramientas de la plataforma SUMA. El profesor puede conocer a través de las estadísticas cuántos foros se han leído, etc. Este tipo de información puede ser de utilidad para que el profesorado controle el uso que el alumnado de sus asignaturas están haciendo de la plataforma Virtual.

Si nos interesan datos estadísticos de utilización de las herramientas de SUMA por parte de un alumno en particular, podemos acceder a esta información a través de la opción "Alumnado" del módulo Docente y posteriormente seleccionar a un alumno. Se nos mostrará una ventana con información relativa a nuestro alumno y diferentes opciones entre las que se encuentra "Información Estadística", que nos muestra información docente estadística del alumno. Por ejemplo, Foros leídos, etc.

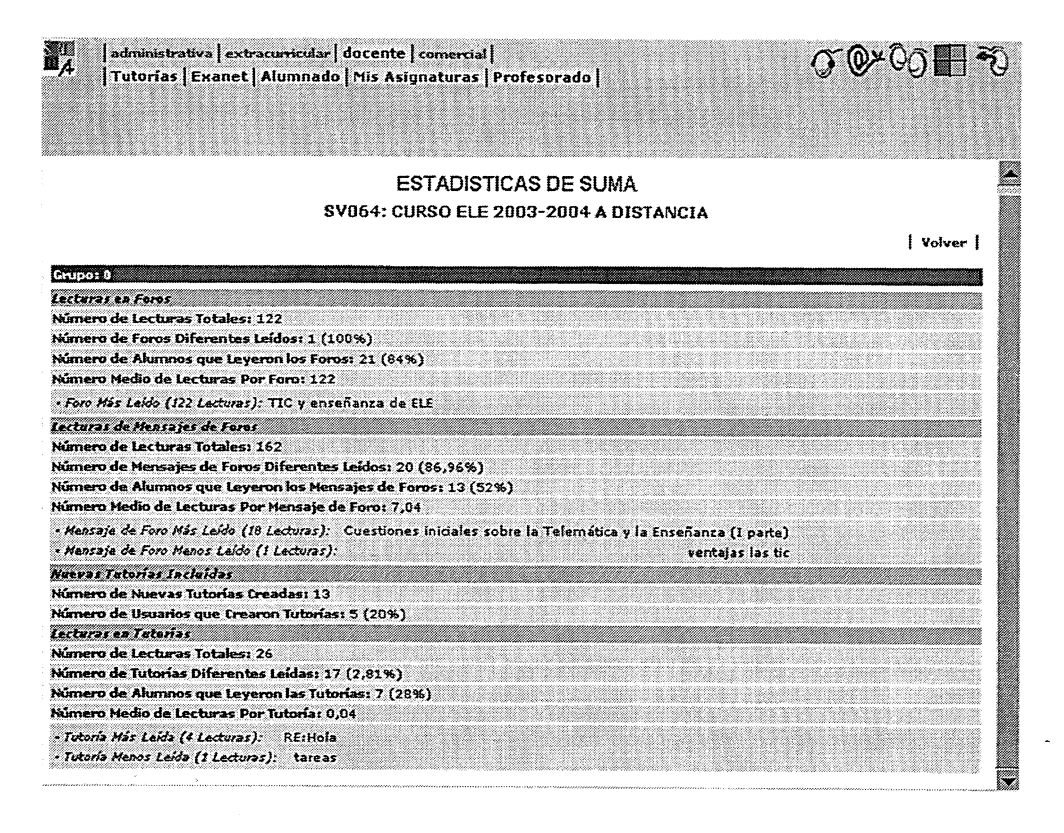

# A **MODO DE CONCLUSIÓN**

¿Qué ventajas supone trabajar a distancia? ¿Qué aporta al profesorado el uso de una plataforma telemática educativa? ¿En qué medida varía la función docente y discente? ¿Se siente el alumnado atraído por esta forma innovadora de formación? ¿Motiva al profesorado para trabajar mejor? ¿Mejora la calidad educativa?

Estas son sólo algunas preguntas que nos podemos hacer como profesores a la hora de decidirnos por el uso de las nuevas tecnologías de la información y la comunicación en el terreno académico. Indudablemente, el profesorado, y también el alumnado, se encuentran divididos en dos grupos: los que abogan por la tecnofilia, es decir, los entusiastas, y aquellos que están en el otro extremo, es decir, los docentes y discentes que se encuentran del lado de la tecnofobia, los que no quieren ver un cable, una pantalla o un teclado ni en pintura.

Es cierto que nos encontramos ante una novedad educativa que, como sucede en todo lo que es innovador, tiene sus defensores y detractores. También es cierto que, como casi todo en la vida, lo nuevo produce rechazo o miedo a lo desconocido. SUMA lleva muy poco tiempo de funcionamiento en nuestra Universidad, si en un principio fuimos muy pocos profesores los que apostamos por el uso de la plataforma, en la actualidad son cada vez más los que la utilizan aunque sólo sea parcialmente y como apoyo a la docencia presencial. En cuanto a la oferta de cursos a distancia todavía no hay una oferta considerable tal vez por la falta de formación telemática del profesorado y, hay que decirlo, porque no disminuye la cantidad de trabajo del profesorado sino, por el contrario, la duplica o triplica. Trabajar a distancia tiene ventajas (en especial para el alumnado que no tiene que desplazarse físicamente a las aulas, por ejemplo, o porque el alumno decide en qué momento se va sentar frente a la pantalla, pudiendo simultanear los estudios con otras actividades), pero también muchos inconvenientes (el aula virtual está abierta 24 horas al día, lo cual, si el número de alumnos es elevado, desborda la capacidad del profesorado: leer y responder a las tutorías que en ocasiones son numerosísimas). Esta es una de las razones del brote tecnofóbico que produce entre el profesorado, argumentos como "¿después de mi horario de tutorías presenciales, tengo que responder a las virtuales?, pues sólo faltaba eso".

Nuestra experiencia nos dice que hay tiempo para todo si queremos tenerlo, debemos organizarnos y planificar bien los días y horas de atención al alumnado y, sobre todo, poner fechas de entregas, precisas y sensatas, de los trabajos por parte del alumnado y de evaluación de los mismos por parte del profesorado. También, y aquí tal vez sea necesario prestar mayor atención, debe de haber una comunicación continua, periódica (al menos una vez por semana) entre el alumnado y el profesorado y del alumnado entre sí. El riesgo de la deserción o la mortandad, en los cursos a distancia, es alto. Si queremos evitar el desánimo y la pérdida de interés del profesorado y del alumnado, tenemos que llevar las riendas del curso tanto con una buena planificación como con la presencia del profesor. El alumno tiene que sentir que del otro lado hay alguien que lo escucha (no somos el teléfono de la esperanza pero el alumnado debe de sentir el "no estás solo, no estás sola"). .

Por otro lado, y como hemos comentado más arriba, proporcionar una formación específica, en cualquier ámbito del conocimiento, a aquellas personas que por situaciones familiares, laborales o simplemente por no vivir cerca de las grandes ciudades, no es la única ventaja de la educación telemática. Fomentar la autonomía del alumnado, como marcan las últimas tendencias en los estudios de didáctica, ... aprender a aprender y liberarlos de nosotros mismos sin que esto signifique rehuir las responsabilidades.

Por último, no podemos perder de vista que el peso de una larga tradición de estudio sobre el papel no sólo determina los estilos de aprendizaje de los alumnos, sino también los estilos de enseñanza de los profesores. Estudiar a distancia y en soporte telemático es un aprendizaje tanto para el profesor como para el alumno. Concedemos que, actualmente, no todos tenemos acceso a las nuevas tecnologías, pero también sabemos que es algo que crece vertiginosamente, y que en un lapso de tiempo no muy lejano, habrá terminales de ordenadores en todos los hogares españoles. La comunidad universitaria no puede quedarse esperando. Profesores y alumnos tenemos que aprender juntos a sacar provecho de las nuevas tecnologías. Y este desafío es lo que nos anima a seguir adelante.